# SEAS Console Version User's Guide

## Introduction

The SEAS Console is the interface to managing the SEAS programs' activities. In simple terms, it is a utility, where all the SEAS applications management functions are found.

SEAS Console provides several key benefits:

- **Task orientation:** The tools being used to work with SEAS Console are application oriented.
- **Integration**: The user interface for the management of all tasks is held in a single console.
- **Extensibility**: Developers can ease extend the base functionality of SEAS Console. This allows reuse the tools without writing a lot of code.
- **Debugging**: Creating log file of anomalies for further debugging.

It was developed in the Integrated Development Environment (IDE) from Microsoft Visual Studio C++ 2008 Standard Edition under Windows 7.

#### **Contact Information**

#### **Caridad Ibis Gonzalez**

Software Developer UM/RSMAS/CIMAS and NOAA/AOML/PhOD 4301 Rickenbacker Causeway Miami, FL 33149 Phone: (305) 361-4322 Fax: (305) 361-4392 E-mail: caridad.i.gonzalez@noaa.gov

## User Interface

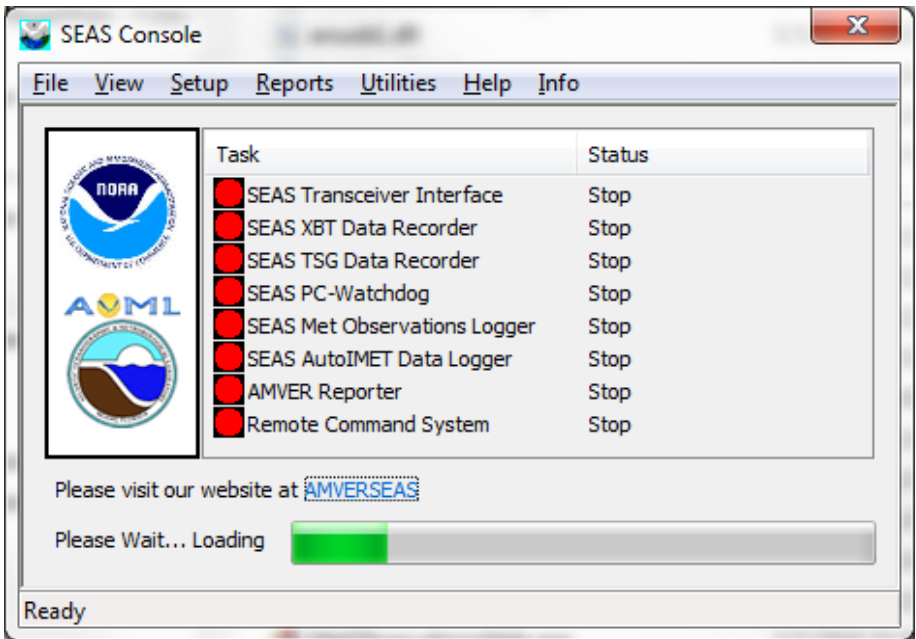

The SEAS Console is separated into these sections:

 **Menu bar**: Use the menu items to insert applications, configure properties, and access additional information.

\_\_\_\_\_\_\_\_\_\_\_\_\_\_\_\_\_\_\_\_\_\_\_\_\_\_\_\_\_\_\_\_\_\_\_\_\_\_\_\_\_\_\_\_\_\_\_\_\_\_\_\_\_\_\_\_\_\_\_\_\_\_\_\_\_\_\_\_\_\_\_\_

- **File:** Exits the application.
- **View:** Shows or hide the Status bar.
- **Setup**: Setups SEAS Console application.
- **Reports**: Generates reports such the marine mammals sightings to National Marine Mammal Laboratory.
- **Utilities:** Provides user support.
- **Help:** Views the About dialog box for copyright information and which versions of the product are installed.
- **Info:** Links to documents.
- **Task list:** Displays the tasks to managing as well as the status.
- **Status bar:** Displays the status of the current activity.

### **Main Menu**

**File > Maximize:** This command is always disabled see system tray to know how to maximize the SEAS Console application window.

\_\_\_\_\_\_\_\_\_\_\_\_\_\_\_\_\_\_\_\_\_\_\_\_\_\_\_\_\_\_\_\_\_\_\_\_\_\_\_\_\_\_\_\_\_\_\_\_\_\_\_\_\_\_\_\_\_\_\_\_\_\_\_\_\_\_\_\_\_\_\_\_

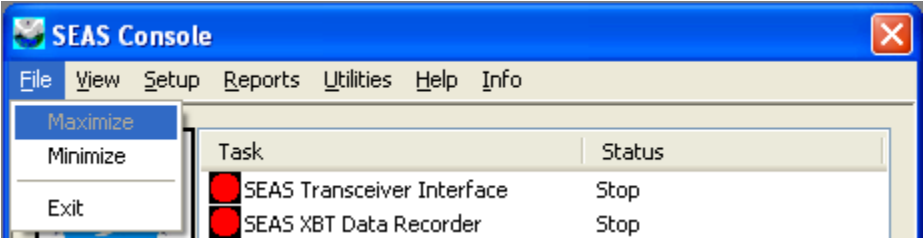

**File > Minimize:** Use this command to minimize the SEAS Console application window. An icon will be display in the system tray.

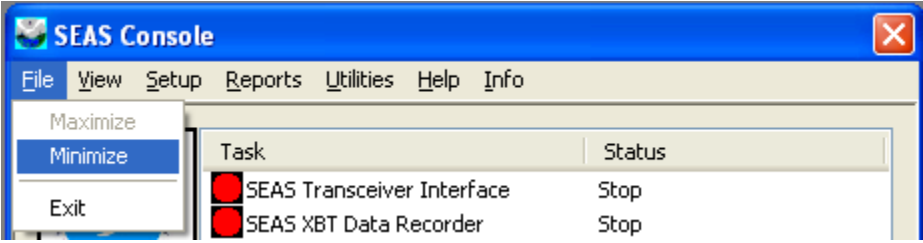

The notification area -commonly referred as the system tray for Microsoftis the portion of the taskbar usually at

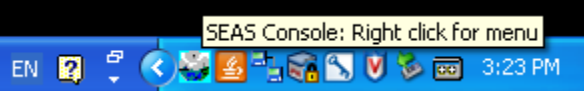

the bottom right corner that displays icons for easy access to system functions such as printer, modem, sound volume, battery status, and more. It is used to launch and monitor running applications.

A single right click on the tray icon will bring up a menu while a double click will perform the default action (**Minimize** or **Maximize** SEAS Console application window).

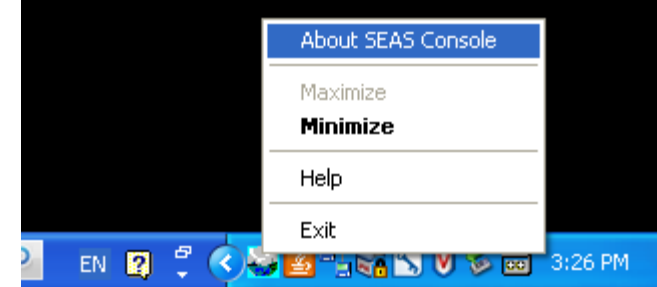

## The **About SEAS Console** option

will display a window with the version information.

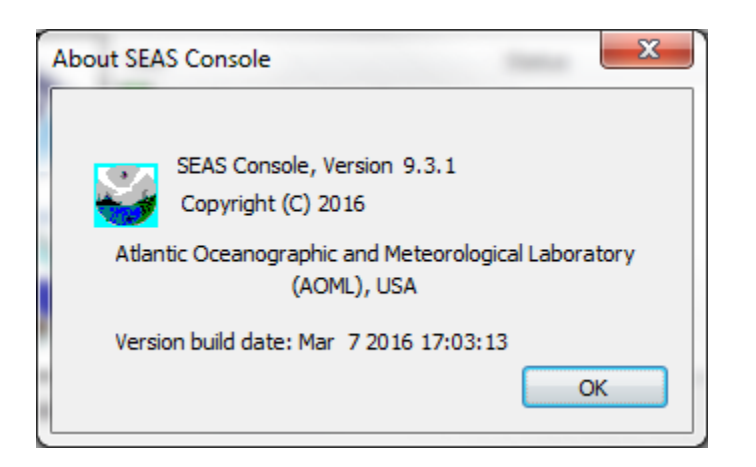

### **File > Exit**: Exits the application

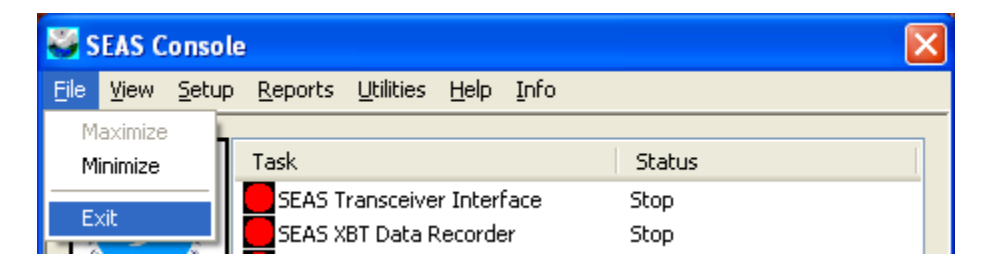

Use this command to end the SEAS Console application. You can also use the **Close**  command on the application **Control** menu.

\_\_\_\_\_\_\_\_\_\_\_\_\_\_\_\_\_\_\_\_\_\_\_\_\_\_\_\_\_\_\_\_\_\_\_\_\_\_\_\_\_\_\_\_\_\_\_\_\_\_\_\_\_\_\_\_\_\_\_\_\_\_\_\_\_\_\_\_\_\_\_\_

Since the SEAS Console needs to stay running all the time unless they are explicitly terminated it prompts the user for a password to exit the application.

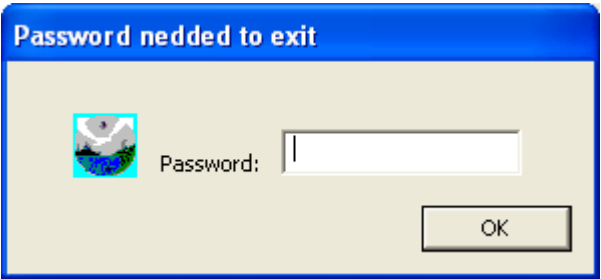

**View > Status Bar**: Shows or hides the Status Bar.

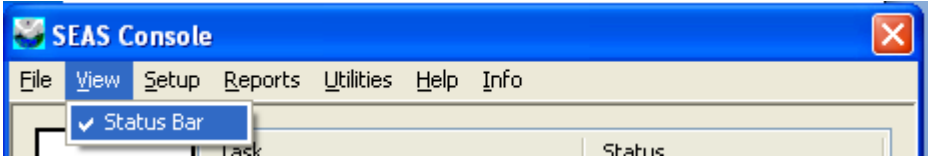

Use this command to display and hide the status bar, which describes the action to be executed by the selected menu item, and keyboard latch state. A checkmark appears next to the menu item when the status bar is displayed.

\_\_\_\_\_\_\_\_\_\_\_\_\_\_\_\_\_\_\_\_\_\_\_\_\_\_\_\_\_\_\_\_\_\_\_\_\_\_\_\_\_\_\_\_\_\_\_\_\_\_\_\_\_\_\_\_\_\_\_\_\_\_\_\_\_\_\_\_\_\_\_\_

The status bar is displayed at the bottom of the SEAS Console window. The left area of the status bar describes actions of menu items as you use the arrow keys to navigate through menus. This area similarly shows messages that describe the application's status.

The right areas of the status bar indicate which of the following keys are latched down:

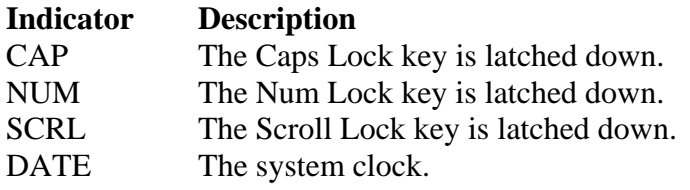

**Setup > Administration**: Manages the SEAS administration information.

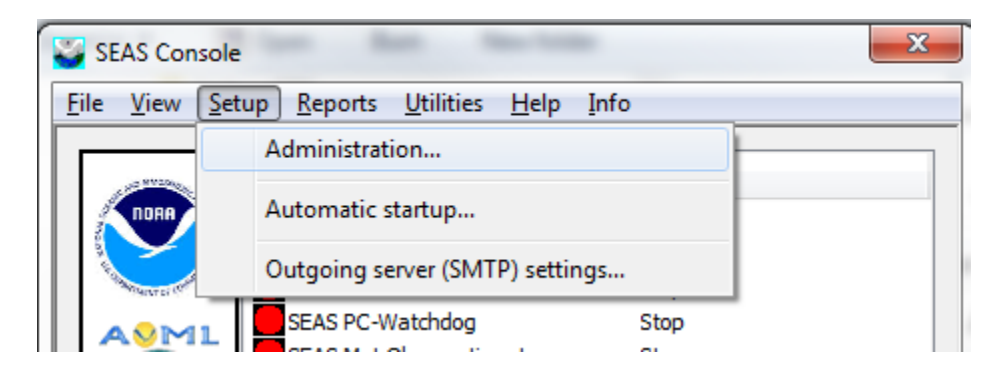

Use this command to insert the necessary information for SEAS application's operation.

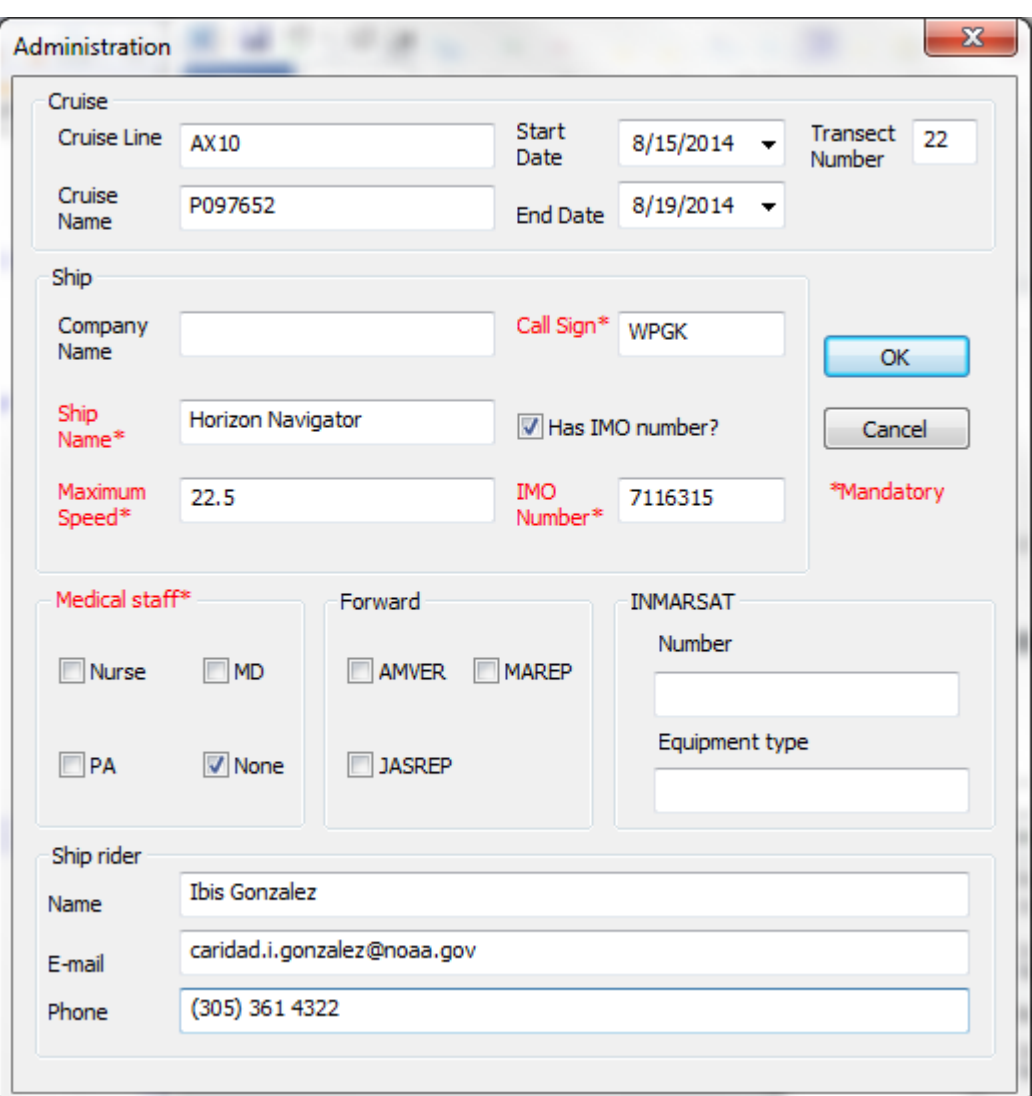

## **Cruise group**:

- **Cruise Line** is indicating the line number (e.g. AX10, AX08).
- **Start Date** is indicating the start cruise's date.
- **End Date** is indicating the end cruise's date.
- **Cruise Name** is used by SCRIPPS.
- **Transect number** is a consecutive number indicating transect.

## **Ship group:**

- **Company Name** is indicating the company's name.
- **Ship Name** is indicating the ship's name.
- **Call Sign** is indicating the ship's call sign.
- **Has IMO number?** check box indicates if the ship has IMO number or not. If it is checked the IMO Number field is mandatory. If not, is the opposite. It is useful for smaller vessels that do not have an IMO Number

- **IMO Number** is indicating the ship's IMO number.
- **Maximum speed** is indicating the ship's maximum speed.

**Medical staff group:** Used to report the medical capability aboard the vessel during the voyage. It is important to accurately report your vessel's medical resources **EVERY VOYAGE**.

- **None** if no medically trained personnel are aboard.
- **Nurse** if a trained nurse is aboard.
- **PA** if a physician's assistant or paramedic is aboard.
- **MD** if a medical doctor or physician is aboard.
- Forward group: Used to request relay of the AMVER report to certain other ship reporting systems.

**INMARSAT group**: Used to provide information on the best way to contact the vessel quickly.

#### **Ship rider group:**

- **Name** is indicating the technician's name.
- **Email** is indicating the technician's email address.
- **Phone** is indicating the technician's phone number.

When this dialog box comes up, it displays the information previously saved. To use it, the user can edit the fields and click **OK.** 

**Setup > Automatic startup:** Defines which application has to be started automatically.

\_\_\_\_\_\_\_\_\_\_\_\_\_\_\_\_\_\_\_\_\_\_\_\_\_\_\_\_\_\_\_\_\_\_\_\_\_\_\_\_\_\_\_\_\_\_\_\_\_\_\_\_\_\_\_\_\_\_\_\_\_\_\_\_\_\_\_\_\_\_\_\_

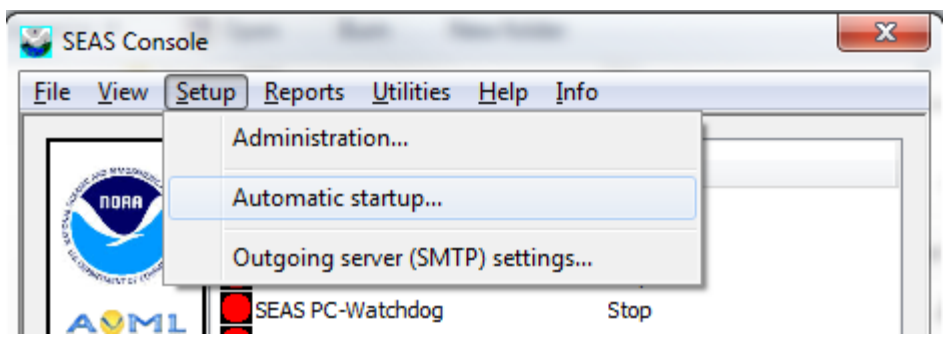

Once the **Automatic startup** window appears select/unselect the applications that SEAS Console has to startup automatically. Also the user cans choice if the SEAS Console window will be minimized or not after it starts.

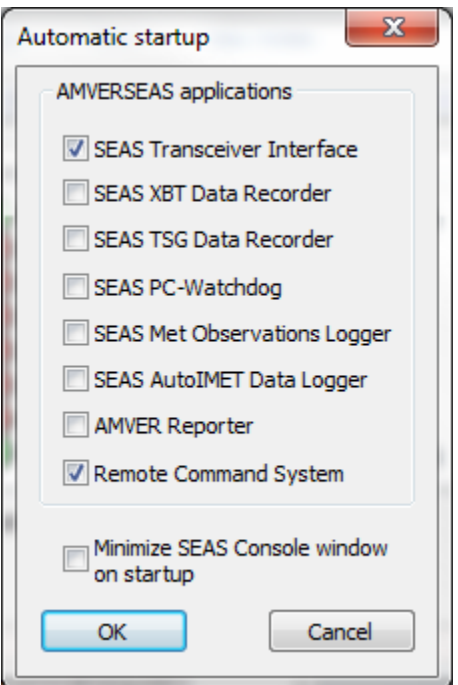

**Setup > Outgoing server (SMTP) settings:** Configures the outgoing server (SMTP).

\_\_\_\_\_\_\_\_\_\_\_\_\_\_\_\_\_\_\_\_\_\_\_\_\_\_\_\_\_\_\_\_\_\_\_\_\_\_\_\_\_\_\_\_\_\_\_\_\_\_\_\_\_\_\_\_\_\_\_\_\_\_\_\_\_\_\_\_\_\_\_\_

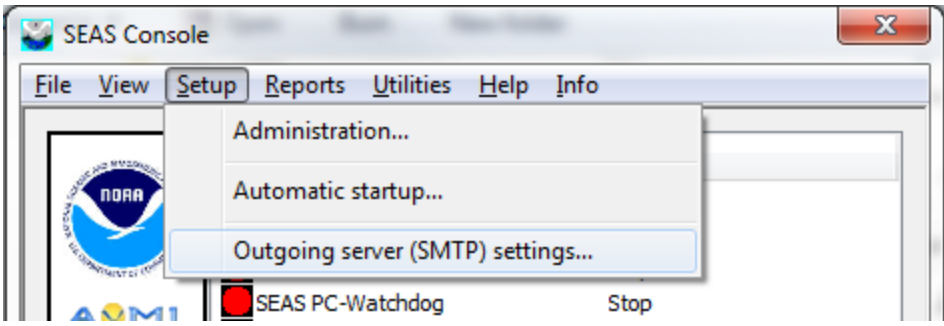

Once the **SMTP Server** window appears you are able to input the outgoing server settings.

The SMTP (short for Simple Mail Transfer Protocol) works like a post assistant, handling the sending of emails from an email client to an email server. It receives outgoing mail messages from users and routes them to the mail recipients they are intended for.

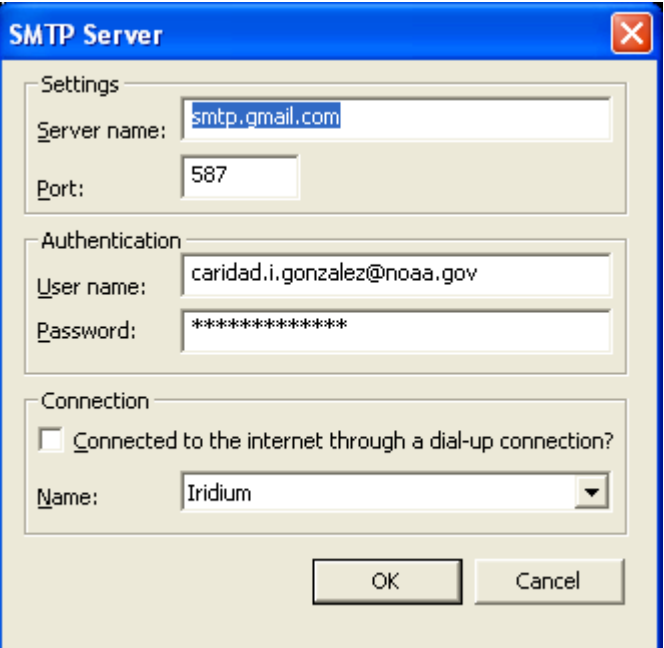

**Reports > Buoy deployment logger:** Reports buoy deployment.

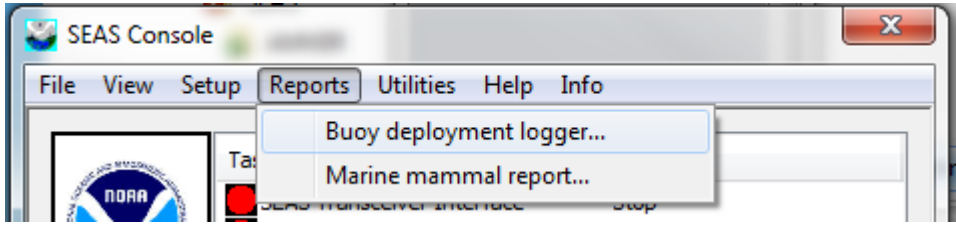

Use this command to report drifter or Argo buoy deployment. The collected information has to be send to the Global Drifter Center.

\_\_\_\_\_\_\_\_\_\_\_\_\_\_\_\_\_\_\_\_\_\_\_\_\_\_\_\_\_\_\_\_\_\_\_\_\_\_\_\_\_\_\_\_\_\_\_\_\_\_\_\_\_\_\_\_\_\_\_\_\_\_\_\_\_\_\_\_\_\_\_\_

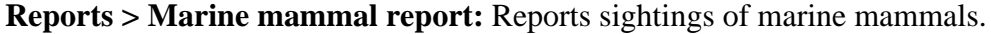

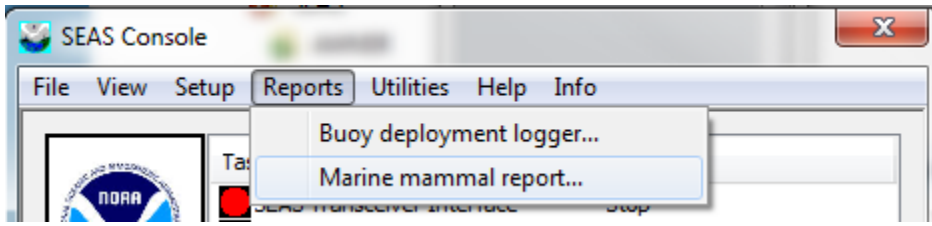

Use this command to report sightings of marine mammals to National Marine Mammal Laboratory.

**Utilities > Date and Time:** Sets date, time, and time zone for SEAS computer.

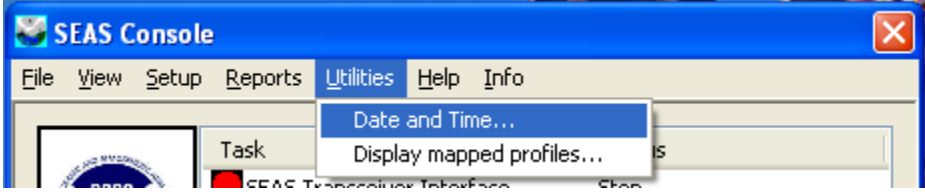

Use this command to change the computer's date and time. This will open the Date/Time Properties window.

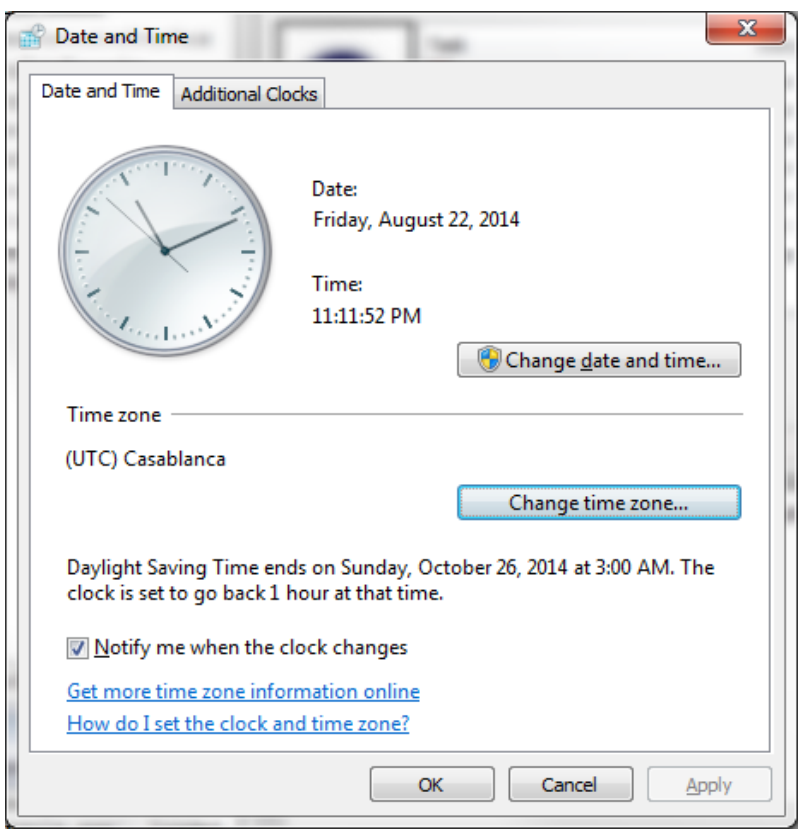

In this window you can adjust the time, date, and time zone. To change the time zone, click the **Change time zone** button.

\_\_\_\_\_\_\_\_\_\_\_\_\_\_\_\_\_\_\_\_\_\_\_\_\_\_\_\_\_\_\_\_\_\_\_\_\_\_\_\_\_\_\_\_\_\_\_\_\_\_\_\_\_\_\_\_\_\_\_\_\_\_\_\_\_\_\_\_\_\_\_\_

For proper operation of AMVERSEAS, the computer time and time zone must be set correctly to (GMT) **Coordinated Universal Time**. Once the computer time zone is set correctly, it should not be changed. If the time zone changes the (GMT) **Coordinated Universal Time** is not affected, so do not do anything.

Once the proper date and time has been set, click **OK**.

**Note: Do Not !** select **Grennwich Mean Time: Dublin ...** because it uses daylight savings time which causes AMVERSEAS all sorts of problems.

**Utilities > Display mapped profiles:** Displays selected profiles locating them on a world map. Also it converts file from .bin to .ndc format.

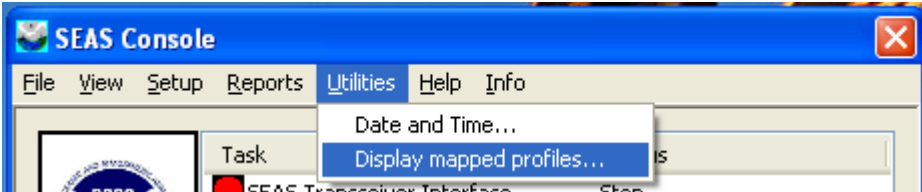

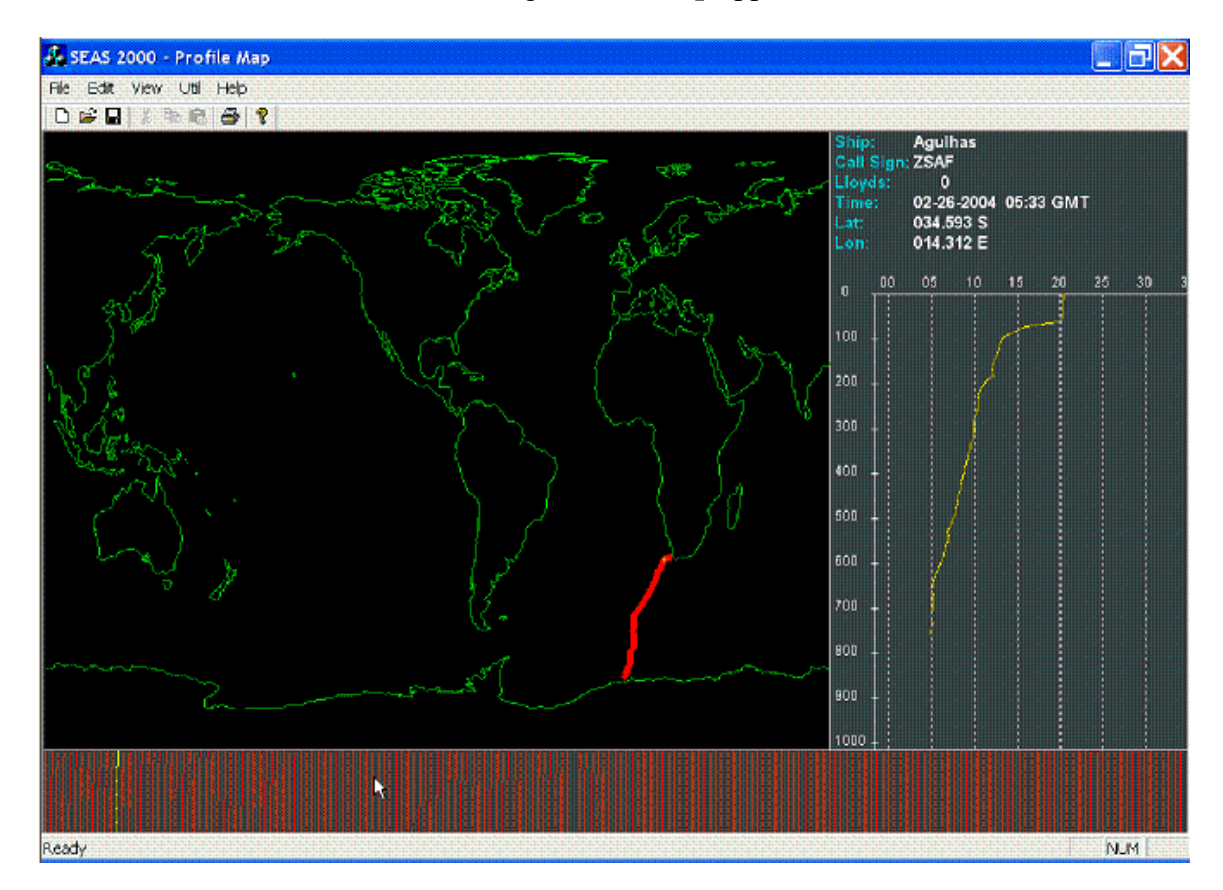

Once selected this command the dialog **Profile Map** appears.

Then select **File > Open**. This will open up all dropped profiles into a world map. Track lines from the XBT drops can be viewed. Drops can also be viewed individually. If **File > Convert to NODC** is selected then all files will be converted to the NODC (\*.ndc) formatted file.

**Help > Help Topics**: Displays the opening screen of help. From the opening screen, you can jump to step-by-step instructions for using SEAS Console and various types of reference information (under construction).

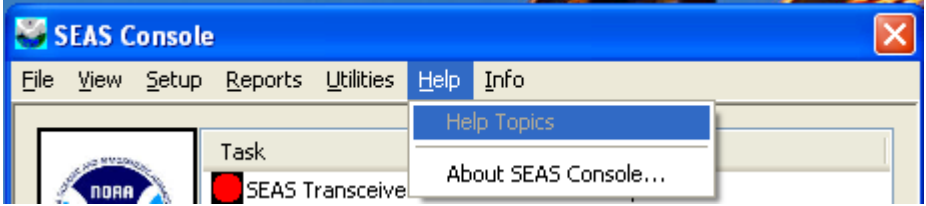

**Help > About SEAS Console…**: Use this command to displays the copyright notice and version number of your copy of SEAS Console.

\_\_\_\_\_\_\_\_\_\_\_\_\_\_\_\_\_\_\_\_\_\_\_\_\_\_\_\_\_\_\_\_\_\_\_\_\_\_\_\_\_\_\_\_\_\_\_\_\_\_\_\_\_\_\_\_\_\_\_\_\_\_\_\_\_\_\_\_\_\_\_\_

![](_page_12_Picture_56.jpeg)

Once the command is selected the **About SEAS Console** dialog box appears.

![](_page_12_Picture_57.jpeg)

**Info**: This menu provides you links to documents that can help you work with SEAS Console application.

![](_page_12_Picture_58.jpeg)

It contains following documents:

SEAS Console User's Guide.

### **Task list**

The task list displays the tasks to managing as well as their status.

![](_page_13_Picture_40.jpeg)

![](_page_13_Picture_41.jpeg)

You can start an active (previously installed during the installation process.) application selecting an application on the task list, and right click. Then a popup menu appears, and you can click **Start**.